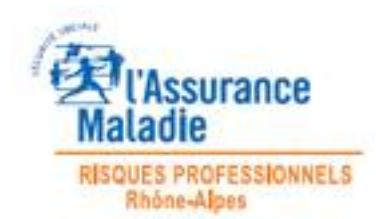

Afin de télécharger l'application « Referentiel CSPS » avec un Internet Explorer antérieur à Internet Explorer 9, il faut procéder de la façon suivante :

Cliquer d'abord sur le lien de téléchargement :

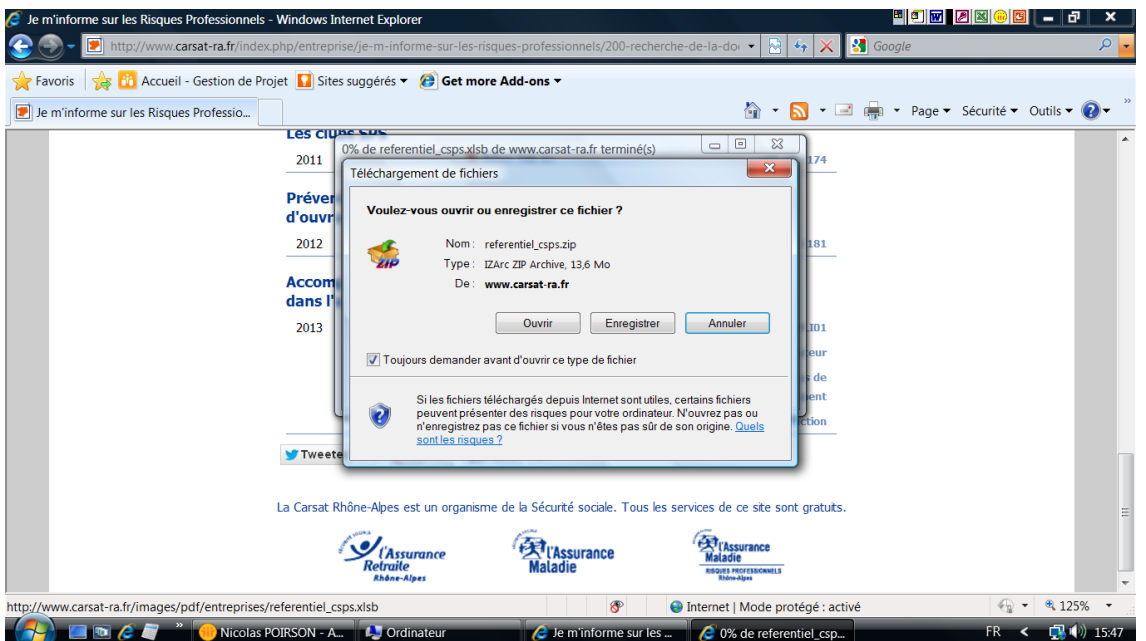

Sélectionner « Enregistrer » et choisir le dossier de destination dans votre environnement. Ensuite, sur la boîte de dialogue suivante, cliquer sur « Ouvrir le dossier » :

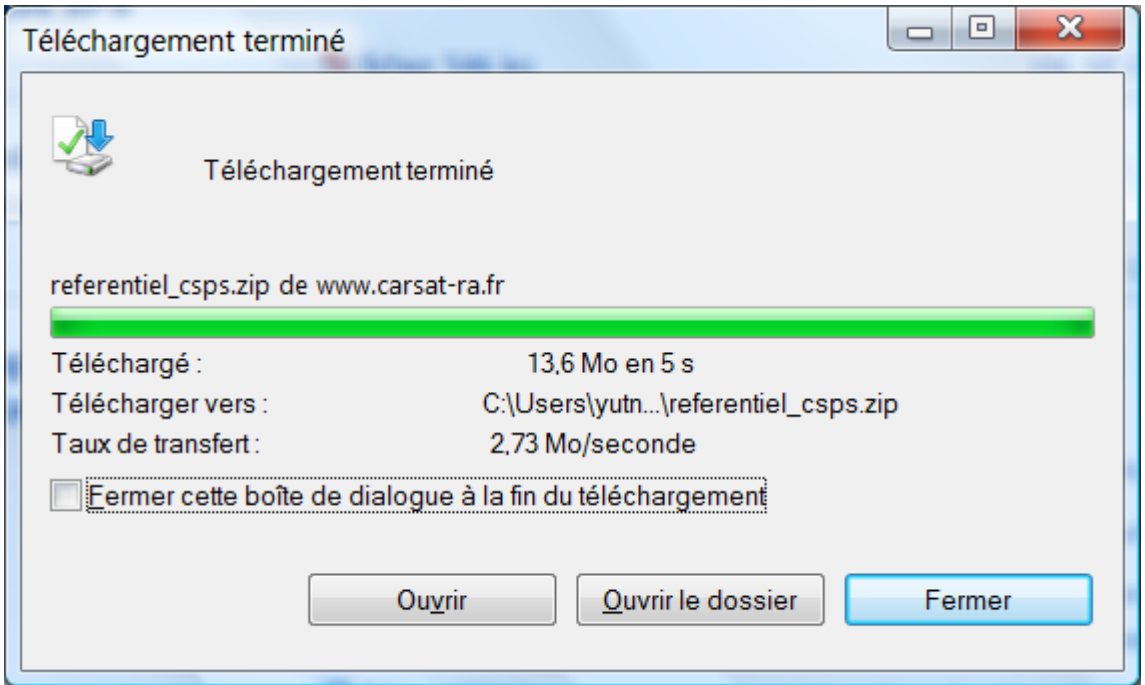

Puis renommer le document en « Referentiel\_csps.xlsb » (clic droit-Renommer puis modifier l'extension en .XLSB).

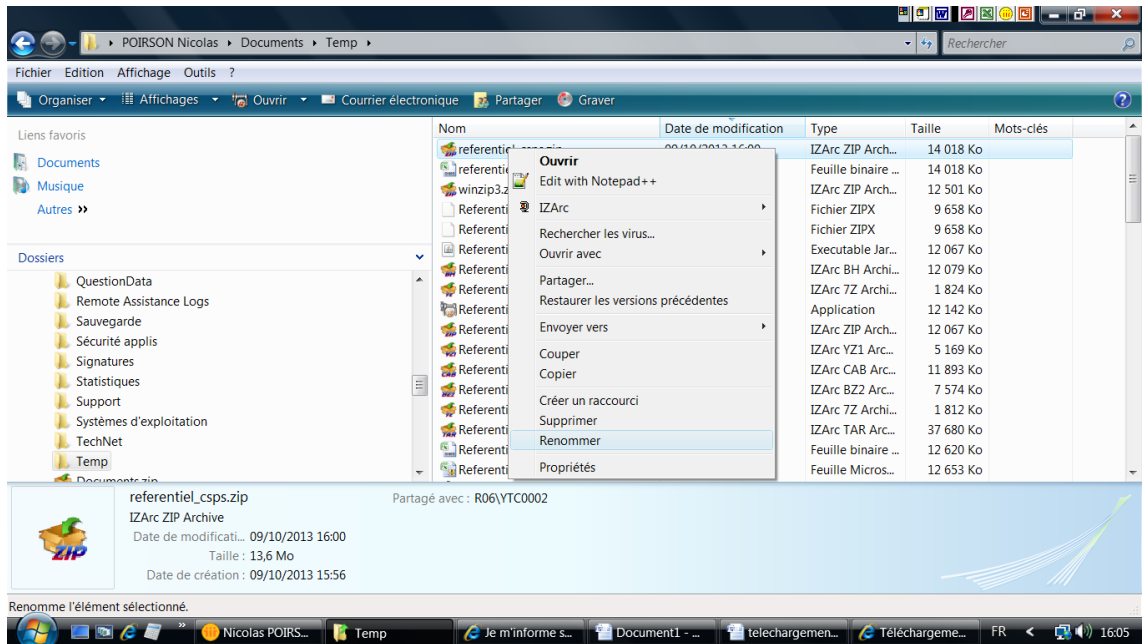

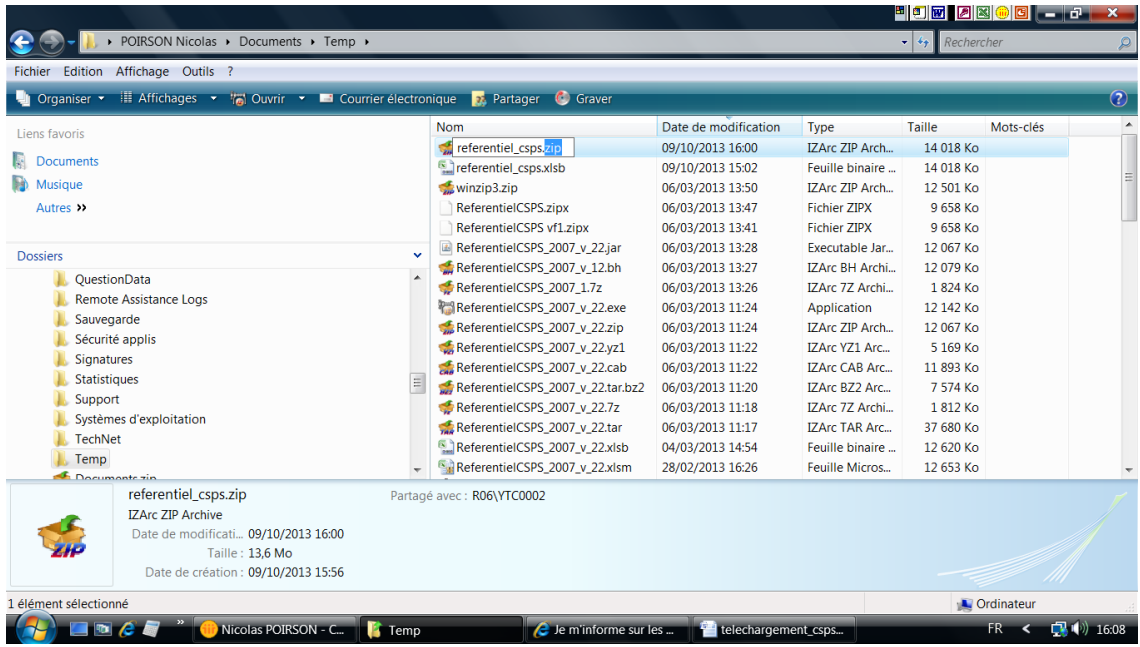

## Bonne utilisation